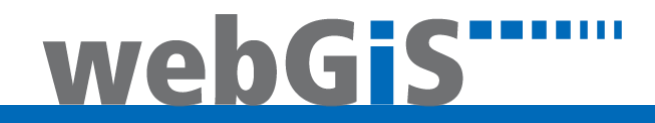

# WebGIS Einstiegsportal

Version 10.4 (Stand 13.11.2017)

Verfasser:

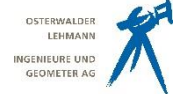

Osterwalder, Lehmann - Ingenieure und Geometer AG

Auftrag Nr.: webGIS<br>Erstellt: 09.02.20

Erstellt: 09.02.2010 / OLIG AG, sd<br>Aktualisiert: 04.07.2019 / OLIG AG, sn Aktualisiert: 04.07.2019 / OLIG AG, sn<br>Druck: 04.07.2019 / OLIG AG, sd 04.07.2019 / OLIG AG, sd

# WebGIS Produktdokumentation **Einstiegsportal**

Technische Änderungen vorbehalten. © Copyright 2014 by Osterwalder, Lehmann – Ingenieure und Geometer AG

Konzeption und Design: Osterwalder, Lehmann – Ingenieure und Geometer AG Alle Rechte vorbehalten.

Dieses Dokument darf ohne ausdrückliche Genehmigung der Osterwalder, Lehmann – Ingenieure und Geometer AG in keiner Form ganz oder in Auszügen elektronisch, fotomechanisch oder mechanisch reproduziert oder vervielfältigt werden.

# <span id="page-2-0"></span>1. Inhaltsverzeichnis

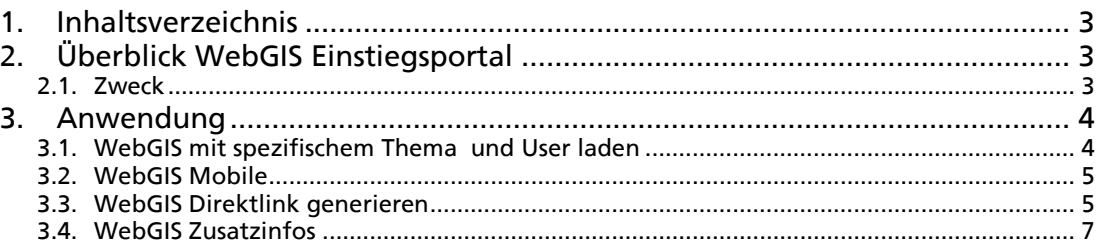

# 2. Überblick WebGIS Einstiegsportal

<span id="page-2-1"></span>Das WebGIS Einstiegsportal ist über folgenden Link erreichbar: <http://www.giszh.ch/webgis>

Falls die Seite direkt mit einer spezifischen Gemeinde geöffnet werden soll, kann der Link mit den Parametern "?project=gemeinde&info=yes" ergänzt werden. Beispiel:

<http://www.giszh.ch/webgis/?project=uetikon&info=yes>

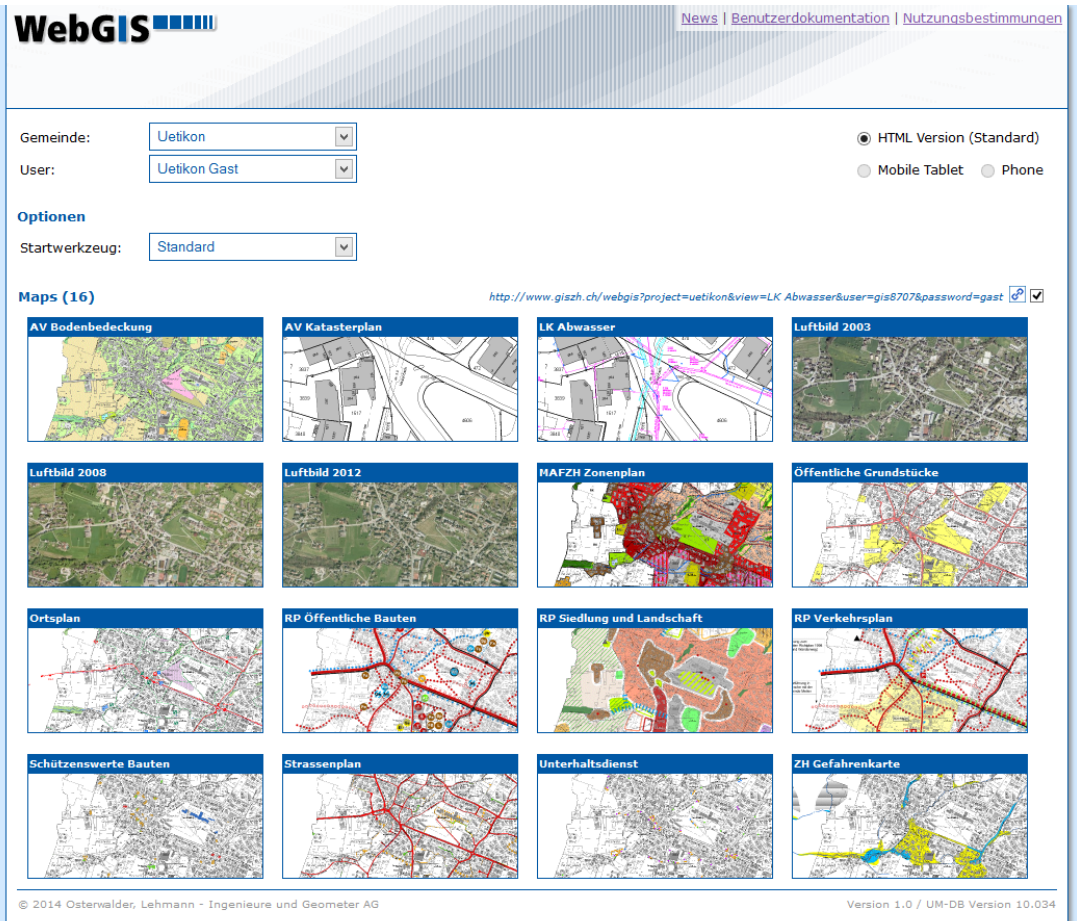

# <span id="page-2-2"></span>2.1. Zweck

Das WebGIS Einstiegsportal schafft einen erleichterten Einstieg ins WebGIS und vermittelt einen Überblick über die verfügbaren Themen. Zudem sind News, Anleitungen und Dokumentationen sowie künftig auch Metadaten zentral publiziert. Ebenso ist ein erleichterter Zugang zum "WebGIS Mobile" (Handy, Tablet) des WebGIS realisiert.

# <span id="page-3-0"></span>3. Anwendung

# <span id="page-3-1"></span>3.1. WebGIS mit spezifischem Thema und User laden

#### Auswahl einer Gemeinde

Nachdem Sie das WebGIS Einstiegsportal geladen haben, besteht die Möglichkeit eine Gemeinde zu selektieren:

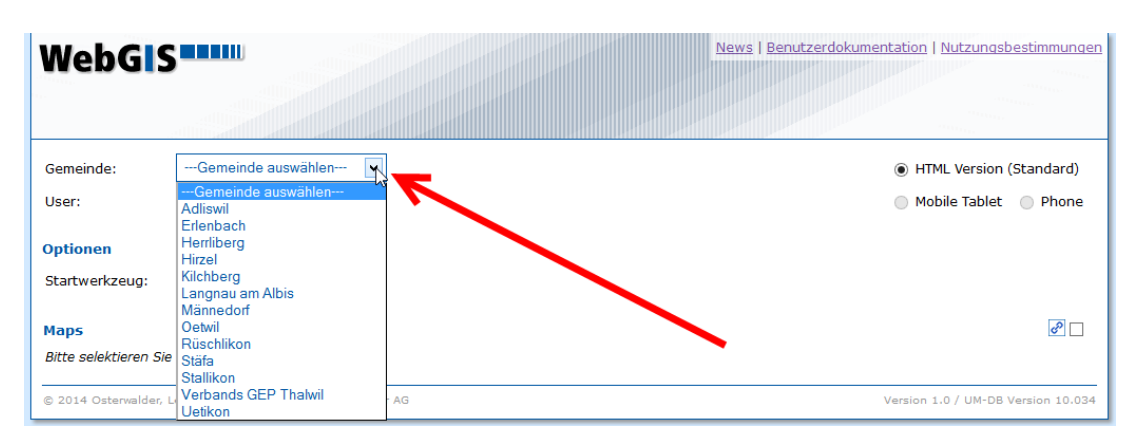

Falls nun eine Gemeinde ausgewählt wurde, stehen schon die dazugehörigen Themen als Kartenvorschaubilder zu Verfügung. Standardmässig wird als User der "Gast-User" verwendet (Öffentlicher Zugang). Falls kein Gast-User existiert, wird ein anderer User vorselektiert.

#### Auswahl eines Users

Falls schon eine Gemeinde ausgewählt wurde, kann nun der für das WebGIS zu verwendende User selektiert werden:

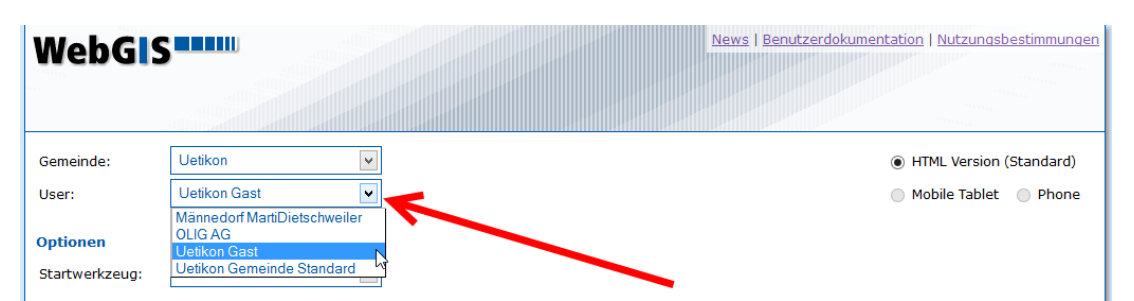

Die geladenen Kartenvorschaubilder entsprechen immer jenen Themen, für die der User auch die Berechtigung dazu hat.

Klicken Sie nun auf ein Kartenvorschaubild (Thema) um das WebGIS mit dem eingestellten User und gewähltem Thema zu laden:

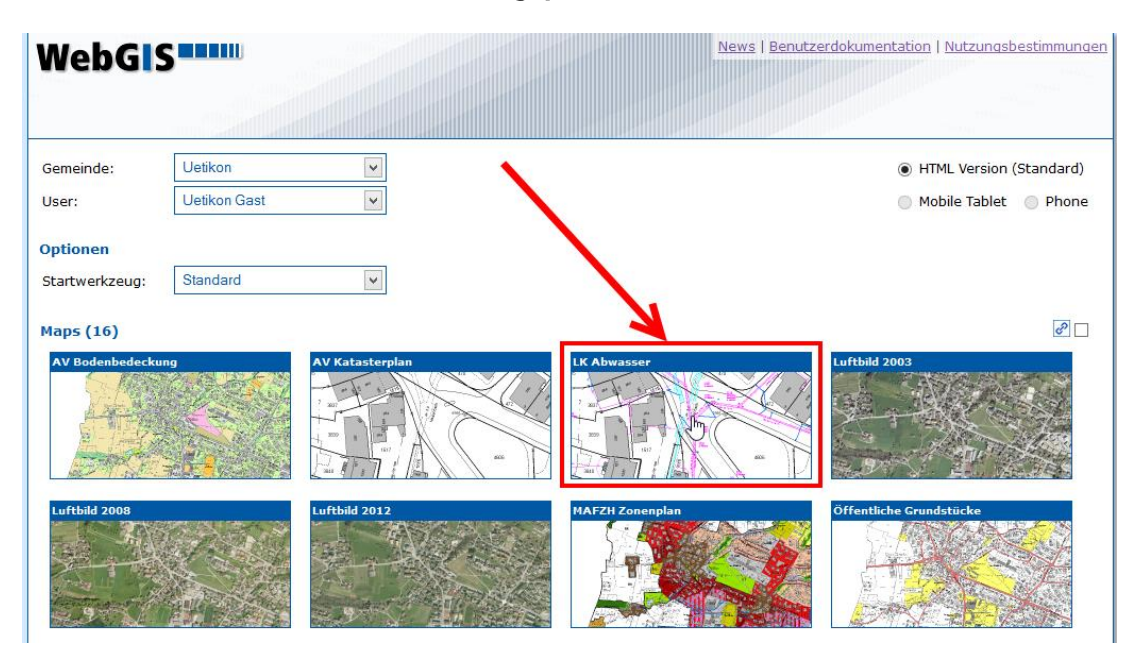

#### PS:

Passwortfreier Zugang ist nur mit dem Öffentlichen User möglich (Gast-User). Falls ein anderer User gewählt wurde, müssen auf der Loginseite Benutzer und Passwort eingegeben werden. Danach wird das WebGIS mit den gewählten Einstellungen geladen.

# <span id="page-4-0"></span>3.2. WebGIS Mobile

Das WebGIS kann für unterschiedliche Geräte verwendet werden. Unterschieden werden dabei hauptsächlich Smartphones, Tablets oder Desktop-PC's (HTML Version). Um das WebGIS für ein spezifisches Endgerät und damit optimierter Darstellung zu laden, können Sie auf dem WebGIS Einstiegsportal das jeweilige Gerät ankreuzen:

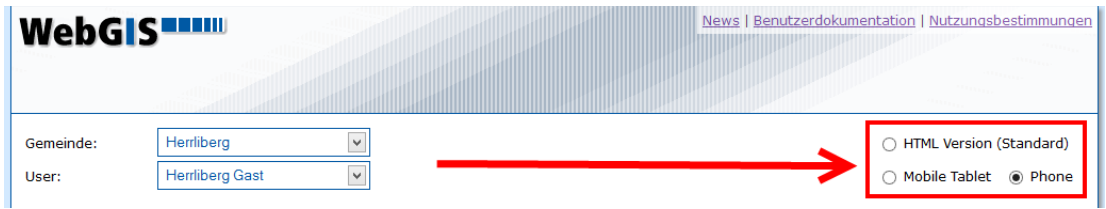

Falls die Option nicht verfügbar ist, fehlt die Lizenzierung für "WebGIS Mobile".

Nicht jede Gemeinde verfügt über die "WebGIS-Mobile" - Lizenz.

Wenn die bestimmte Option (HTML, Tablet, Phone) gewählt wurde, kann nun das WebGIS über ein Kartenvorschaubild geladen werden.

# <span id="page-4-1"></span>3.3. WebGIS Direktlink generieren

Wenn Sie einen Direktlink zum WebGIS mit spezifischem Thema auf Ihrer Homepage publizieren möchten, kann eine URL generiert werden.

Aktivieren Sie dazu die Checkbox "Link Generator (mit Map)":

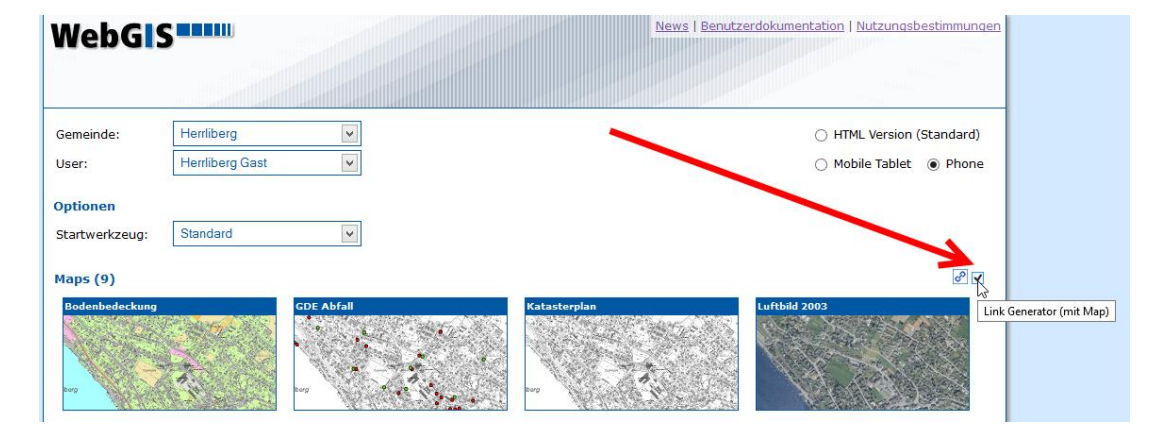

Bei aktivierter "Link Generator (mit Map)" - Option wird nicht das WebGIS geladen, sondern eine URL mit den von Ihnen gewählten Einstellungen generiert. Mit berücksichtigt werden dabei folgende Einstellungen: Gemeinde, User, Version, Thema, Startwerkzeug.

Klicken Sie nun auf ein Kartenvorschaubild um den Link zu generieren:

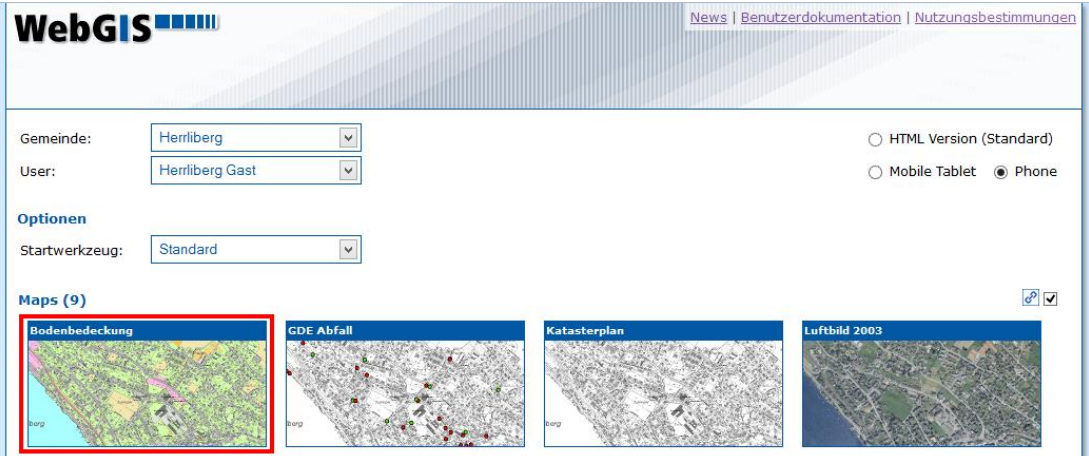

…der Link kann nun kopiert und auf Ihrer Homepage integriert werden:

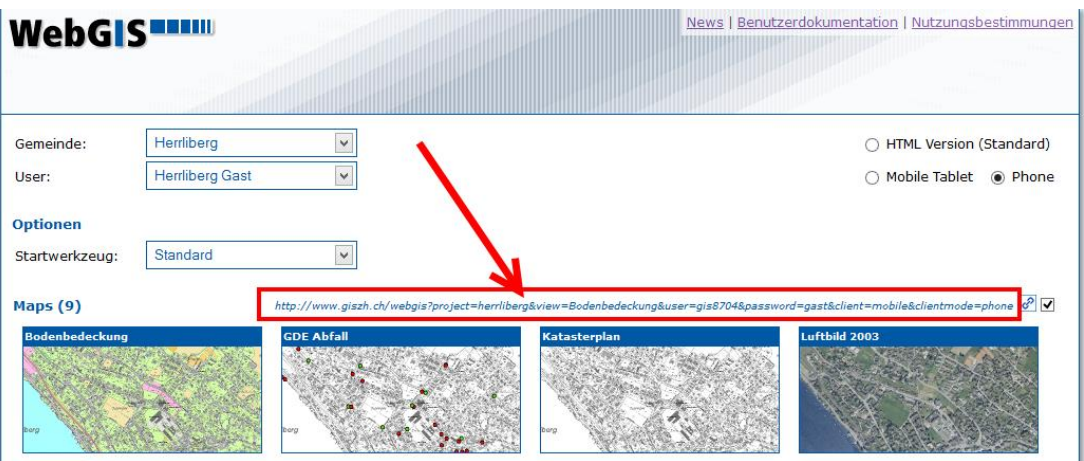

Falls nur ein Link zum WebGIS ohne vorgewähltem Thema erstellt werden muss, kann jederzeit auf den "Link Generator" – Button geklickt werden:

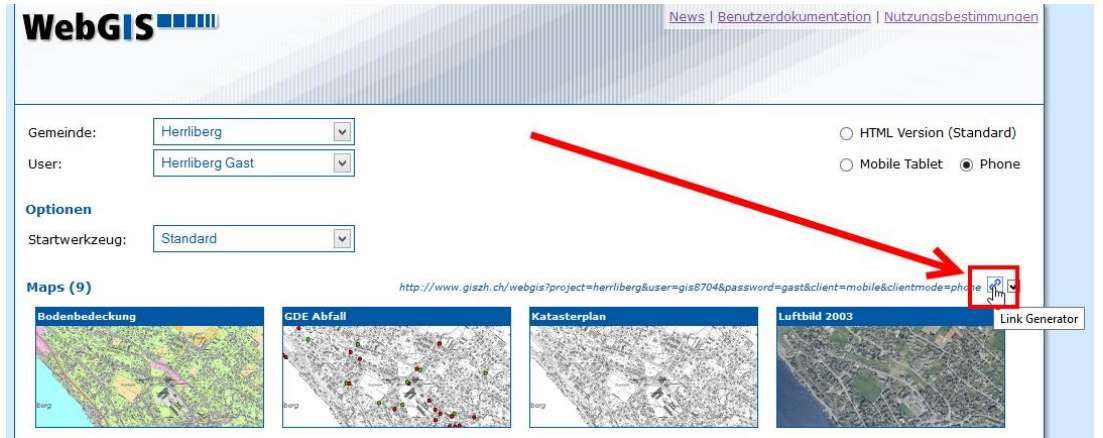

# <span id="page-6-0"></span>3.4. WebGIS Zusatzinfos

Neben dem Aufrufen des WebGIS stehen auch Anleitungen, News und künftig weitere Themen online:

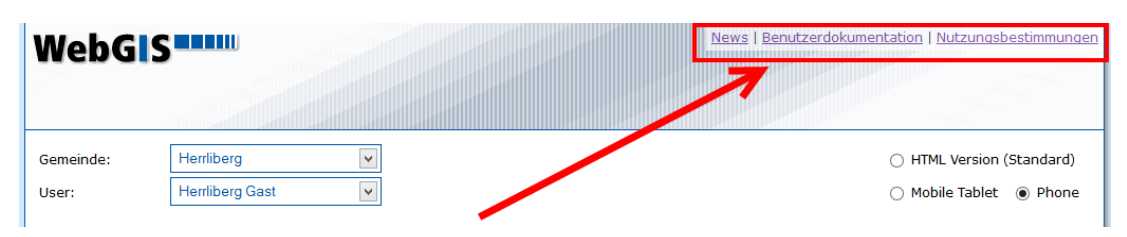